## **Пошаговая инструкция для голосования на электронной площадке «Всероссийский смотр-конкурс «Образцовый детский сад 2018-2019».**

В поисковую строку браузера копируем ссылку

[https://xn--80ajahhaunok0ap1ajsq9i.xn--p1ai/main/search/users](https://презентациялучших.рф/main/search/users)

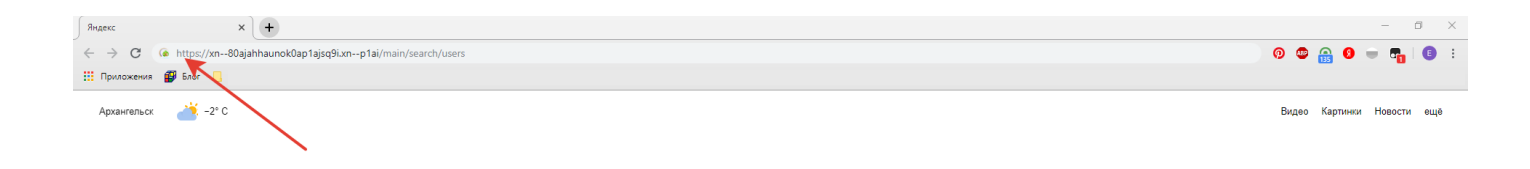

Для того чтобы проголосовать, необходимо зарегистрироваться.

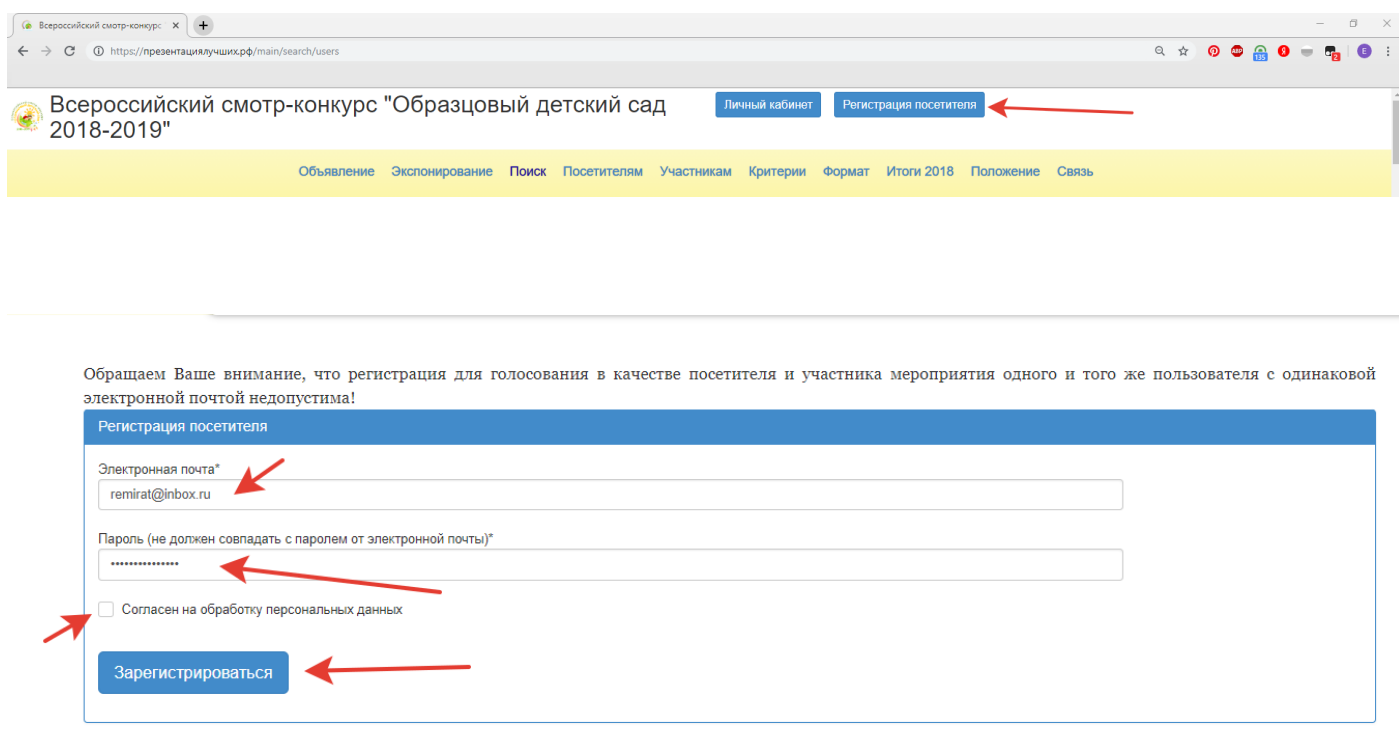

Нажимаем кнопку «Регистрация посетителя», далее заполняем форму регистрации.

Вводим адрес электронной почты, пароль (Внимание! Пароль от электронной почты не должен совпадать с паролем сайта!) Пароль может быть любым, главное, чтобы он был набран латиницей или цифрами.

# Запоминать пароль не обязательно, данные придут вам на электронную почту. Подтверждать регистрацию тоже не надо.

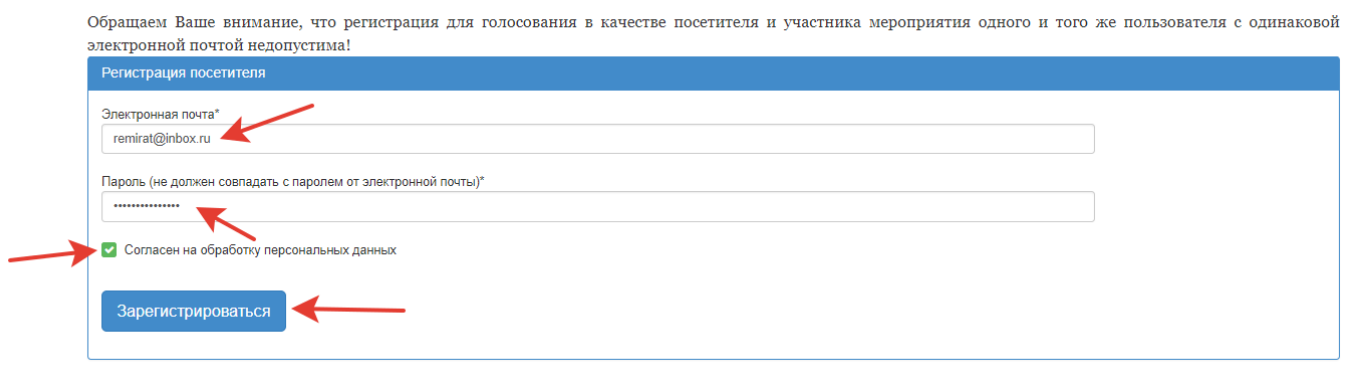

Не забываем ставить галочку напротив согласия на обработку персональных данных. И жмем кнопку «Зарегистрироваться»

Заполняете «Данные посетителя». Так же не забываем ставить галочку согласия на обработку персональных данных.

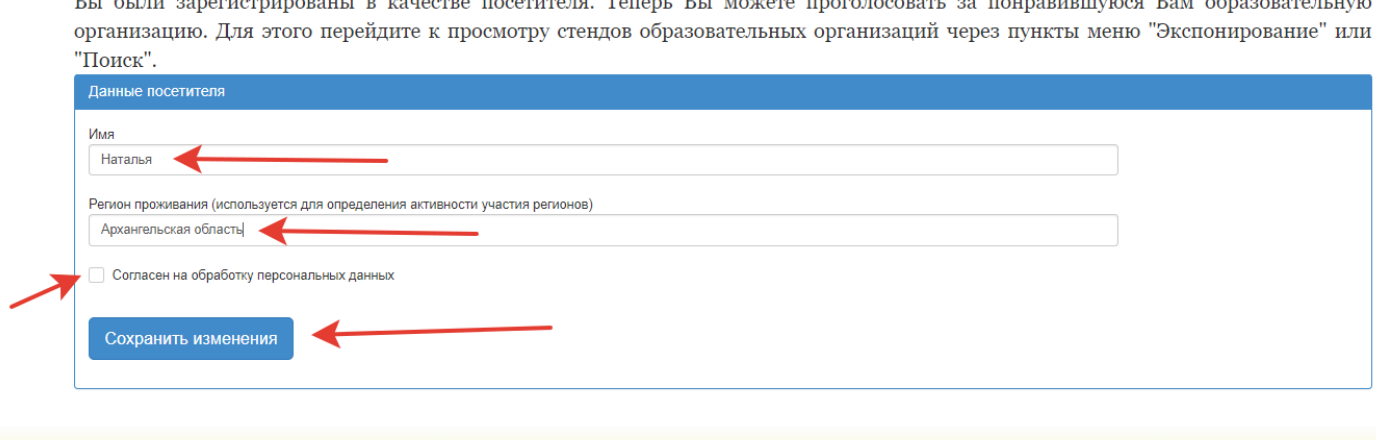

Мы зарегистрированы!

#### Переходим непосредственно к голосованию.

Всероссийский смотр-конкурс "Образцовый детский сад 2018-2019

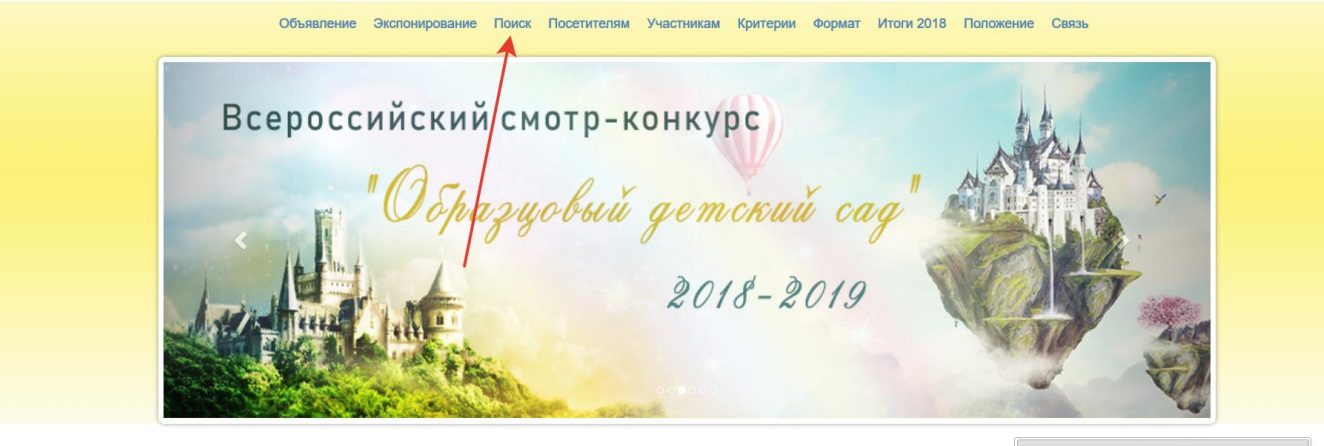

Вы были зарегистрированы в качестве посетителя. Теперь Вы можете проголосовать за понравившуюся Вам образовательную организацию. Для этого перейдите к просмотру стендов образовательных организаций через пункты меню "Экспонирование" или "Поиск".  $\overline{A}$ 

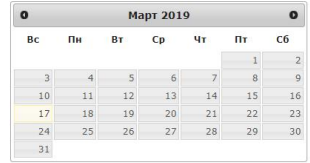

#### Переходим на вкладку «Поиск»

Hara

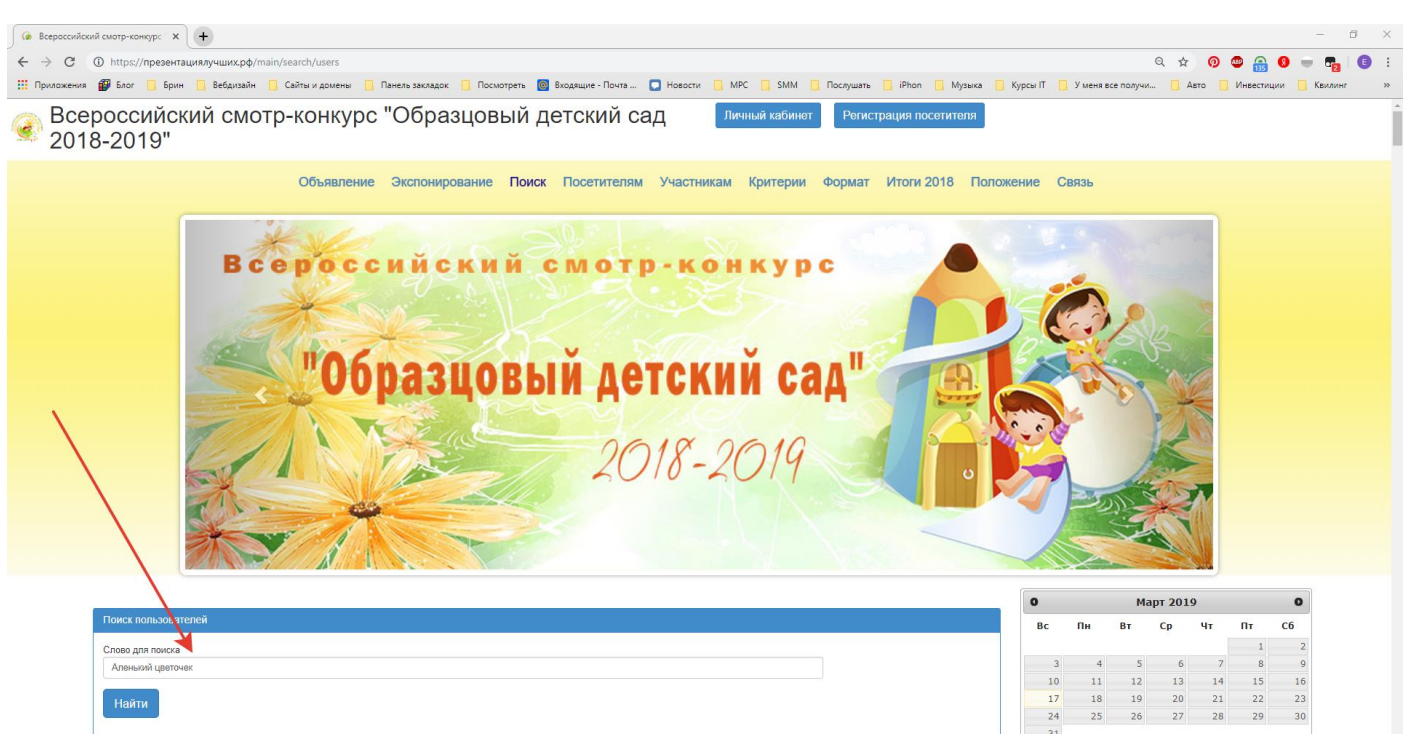

Вбиваем в поисковой строке название ДОУ

Находим в списке нужный нам ДОУ по титульному слайду.

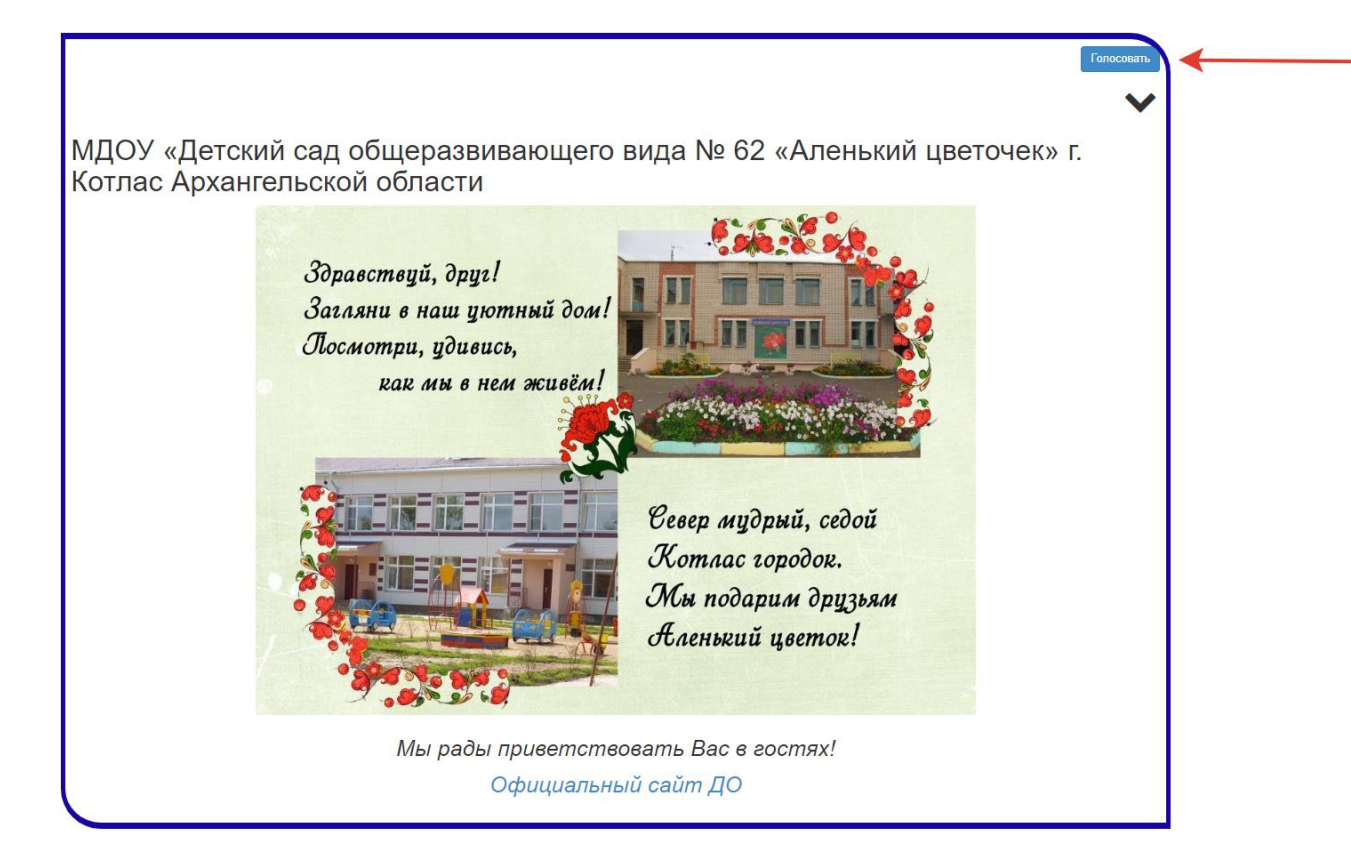

Нажимаем кнопку «Голосовать»

Для скачивания материалов необходимо перейти в сам слайд

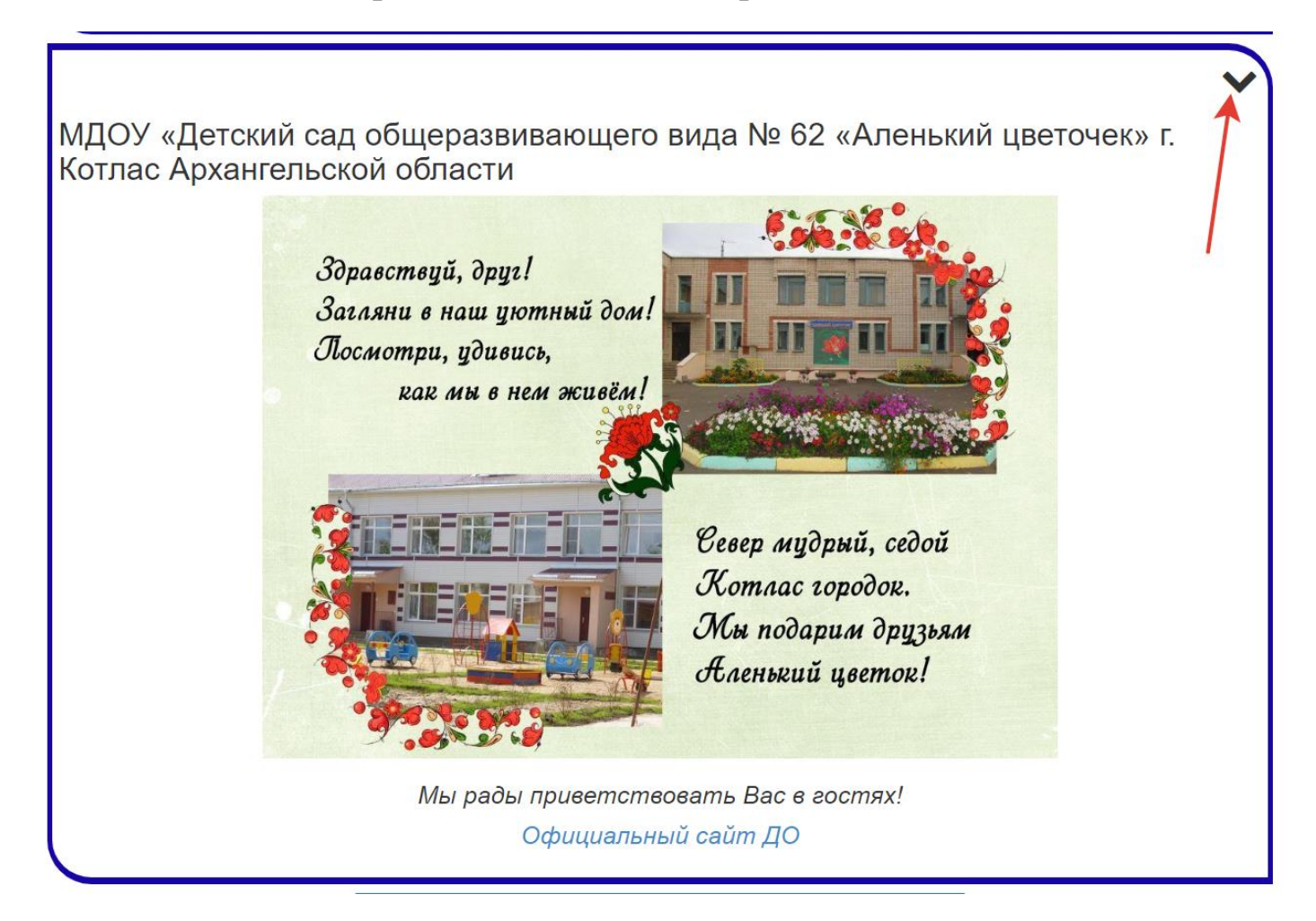

Нажимаем на галочку

### Открывается слайд.

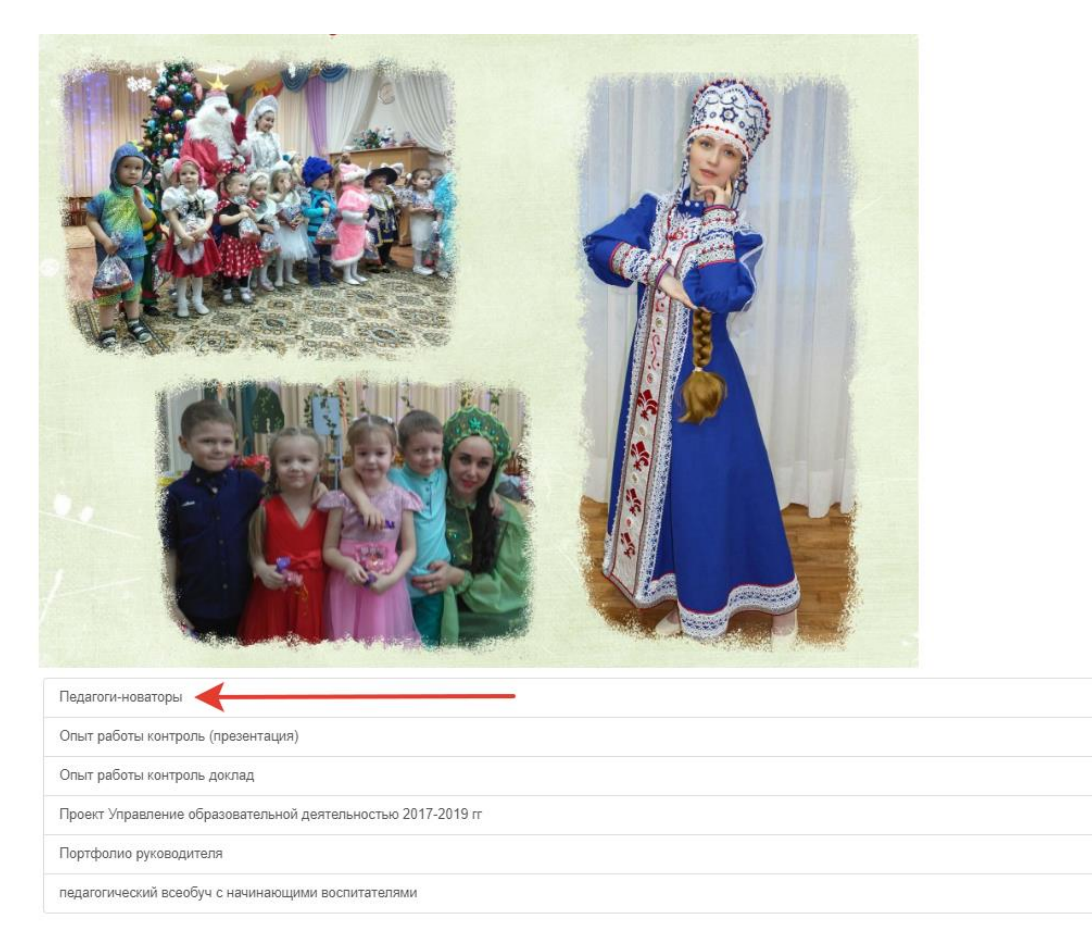

Просматриваем слайд. Материалы доступные для скачивания находятся между слайдами в виде таблицы. Чтобы скачать материалы достаточно «щелкнуть» по названию материала. Скачивание начинается автоматически.

 $\overline{1}$  $\overline{\mathbb{C}}$ 

 $\overline{\rm pol}$ 

 $\overline{\mathbb{C}}$ 

 $\overline{\text{CD}}$ 

 $\overline{\rm{pdf}}$